# <span id="page-0-1"></span><span id="page-0-0"></span>Déclaration d'échanges de biens (DEB) Gestion Commerciale 2023

## **SOMMAIRE**

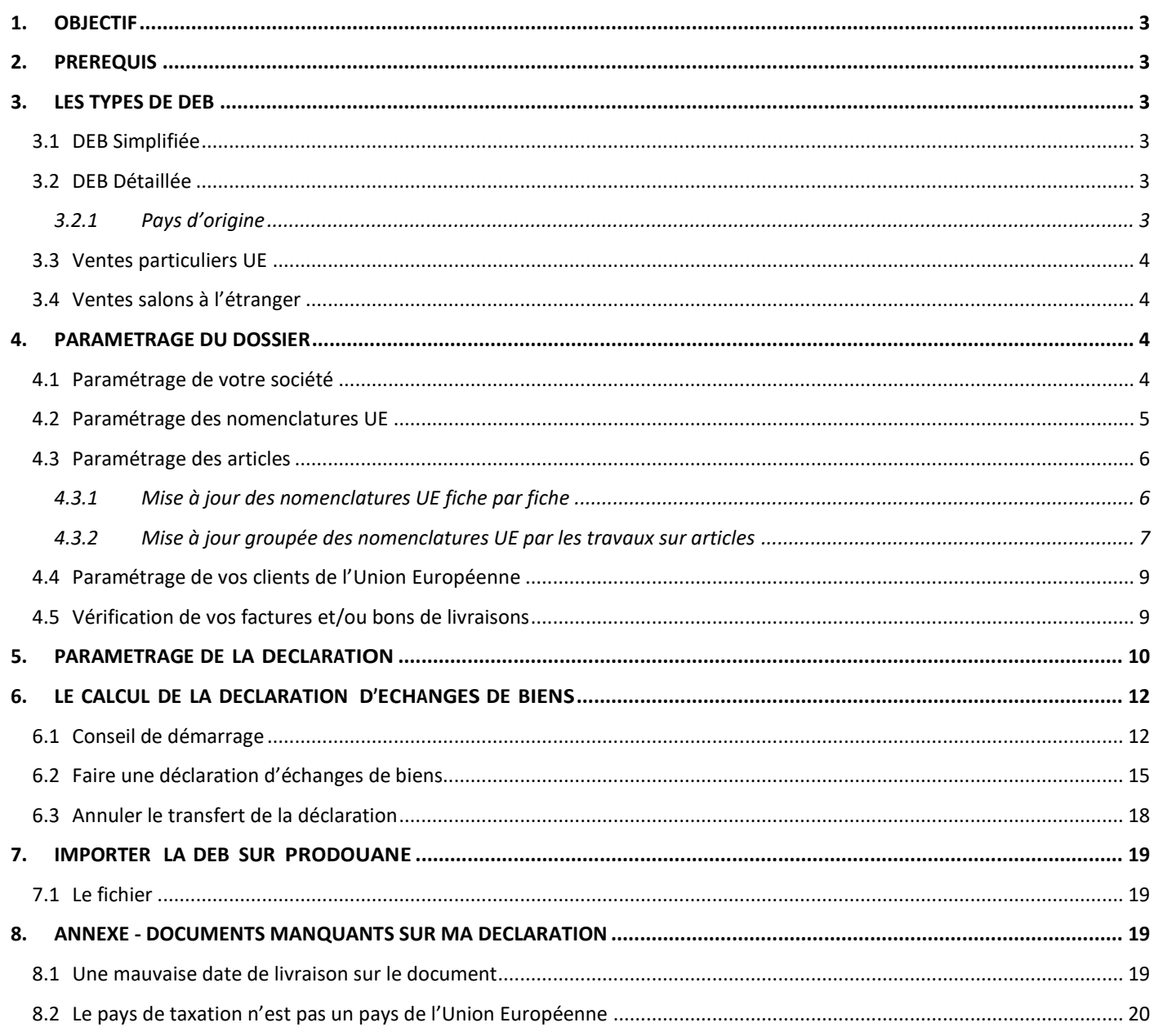

### <span id="page-2-0"></span>1. OBJECTIF

La DEB est une déclaration à remettre mensuellement aux douanes, pour tous les échanges (ventes ou livraisons) effectués avec les pays intracommunautaires (UE).

La Gestion Commerciale émet cette déclaration en fichier, validé par les douanes. Elle peut être transmise par internet ou sur un support externe comme une clé usb.

#### <span id="page-2-1"></span>2. PREREQUIS

- ✓ Avoir récupéré son n° habilitation auprès des Douanes (le délai est parfois long). Ce numéro est obligatoire pouvoir paramétrer la DEB dans la Gestion Commerciale.
- ✓ Pour accéder à la déclaration d'échanges de biens dans la Gestion Commerciale, vous devez disposer du module **EXPEDITIONS**. Si vous avez ce module, vous trouverez l'option **DEB** dans le menu **Ventes**.

#### <span id="page-2-2"></span>3. LES TYPES DE DEB

La Gestion Commerciale permet de gérer 2 types de DEB, c'est ce qu'on appelle « Niveau de Déclaration » dans le menu **Paramètres\DEB\onglet Général** :

- Une simplifiée
- Une détaillée

#### <span id="page-2-3"></span>3.1 DEB Simplifiée

Elle correspond au **niveau 4** dans la Gestion Commerciale et au **niveau 4 « fiscale »** sur Prodouane.

Il n'y a pas de changement sur ce niveau suite à la nouvelle règlementation de janvier 2022.

#### <span id="page-2-4"></span>3.2 DEB Détaillée

Elle correspond au **niveau 5** dans la Gestion Commerciale et au **niveau 5 « stat et fiscale »** sur Prodouane. La nouvelle règlementation implique l'obligation de :

- Renseigner le **pays d'origine** de chaque article expédié.
- Prendre en compte les **ventes aux particuliers pour l'UE** dans certains cas.

#### <span id="page-2-5"></span>**3.2.1 Pays d'origine**

Le pays d'origine sera à renseigner sur la fiche article.

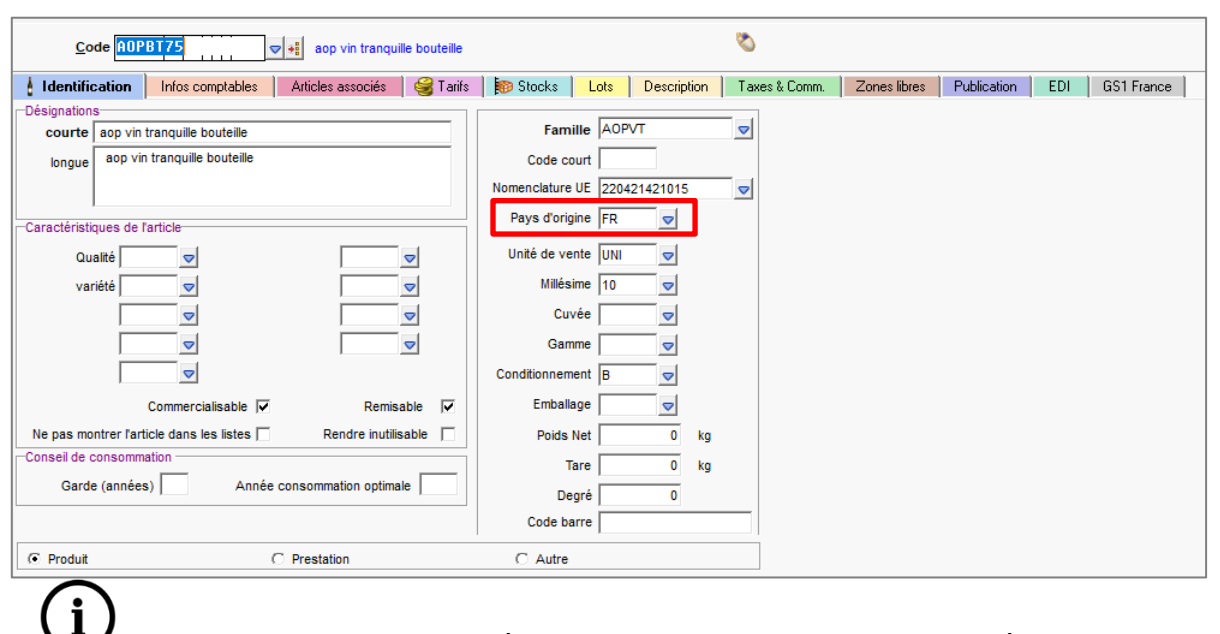

Si le pays d'origine est renseigné sur la famille de vin, celui-ci sera reporté automatiquement sur les articles de cette famille lors du passage sur la version 13.85.

### <span id="page-3-0"></span>3.3 Ventes particuliers UE

Ce type de ventes dans le tableau DEB sera identifié grâce la colonne « **Nat. Transaction** » où il sera noté le code « **12** » pour « ventes à distance particuliers ».

Selon le cas il faut garder ou supprimer la ligne de cette vente UE particulier dans la DEB :

- Prendre en compte toutes les ventes particuliers UE si le choix a été fait dès le départ d'appliquer la TVA du pays du client.
- Ou seulement des ventes particuliers UE à partir du moment où le seuil de 10 000€ a été dépassé ce qui invite à appliquer la TVA du pays du client. Si le seuil n'est pas dépassé, il faudra supprimer la ligne de la DEB.

Un message d'avertissement sera proposé pour indiquer s'il faut prendre en compte ou non les ventes de particuliers UE.

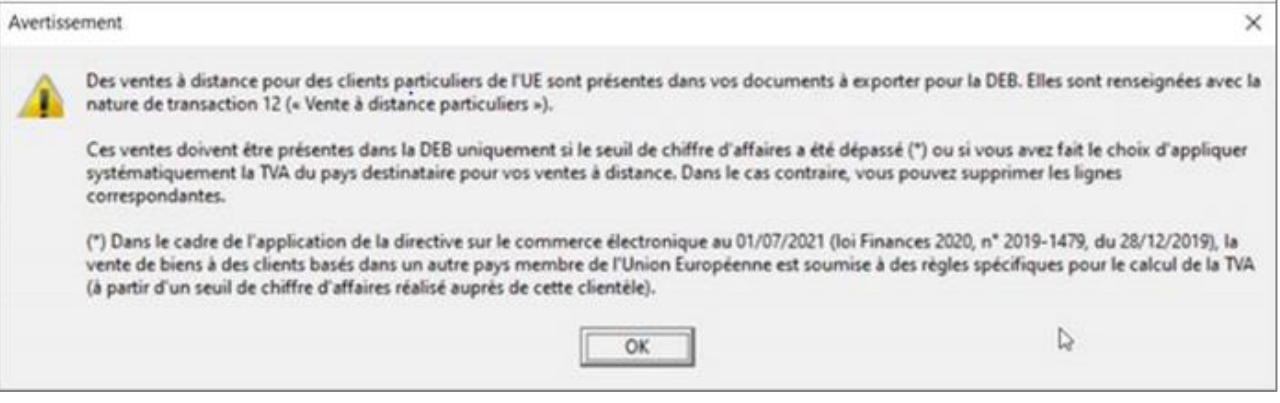

#### <span id="page-3-1"></span>3.4 Ventes salons à l'étranger

Les ventes effectuées sur des salons, hors France, mais dans l'UE, ne sont pas prises en compte dans la DEB.

#### <span id="page-3-2"></span>4. PARAMETRAGE DU DOSSIER

Pour un bon fonctionnement de ce module, votre dossier doit être parfaitement paramétré.

#### <span id="page-3-3"></span>4.1 Paramétrage de votre société

ÉTAPE 1 : cliquer sur le menu **Paramètres/Entreprises/Entreprises** ÉTAPE 2 : cliquer sur l'onglet **Immatriculation** et renseigner le numéro de TVA sans espace

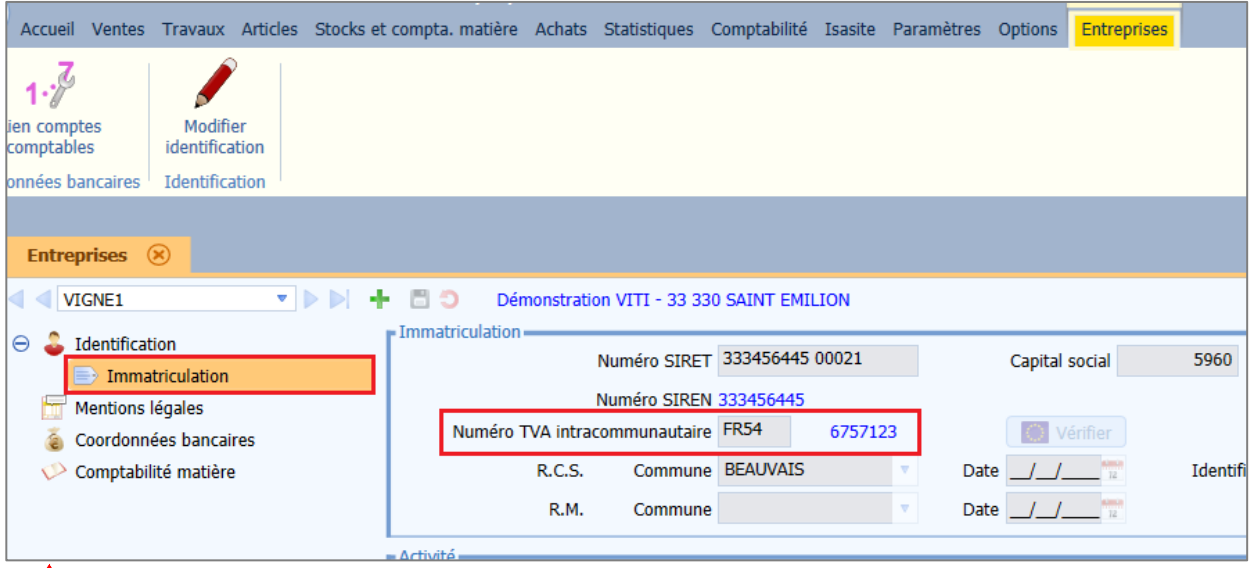

Pour les dossiers Isavigne, il faut aussi aller dans l'onglet **Comptabilité matière** et renseigner le numéro d'accise.

ÉTAPE 3 : cliquer sur **pour enregistrer** 

#### <span id="page-4-0"></span>4.2 Paramétrage des nomenclatures UE

ÉTAPE 1 : cliquer sur le menu **Paramètres/Articles/Nomenclatures UE** ÉTAPE 2 : vérifier que tous les codes nomenclatures UE, ainsi que leur libellé sont bien renseignés

- Pour compléter la liste, cliquer sur le bouton . Une ligne blanche s'ajoute à la liste.
- Pour supprimer un code (qui n'est pas renseigné sur une fiche article), cliquer sur ce code puis sur le bouton  $\Box$ .

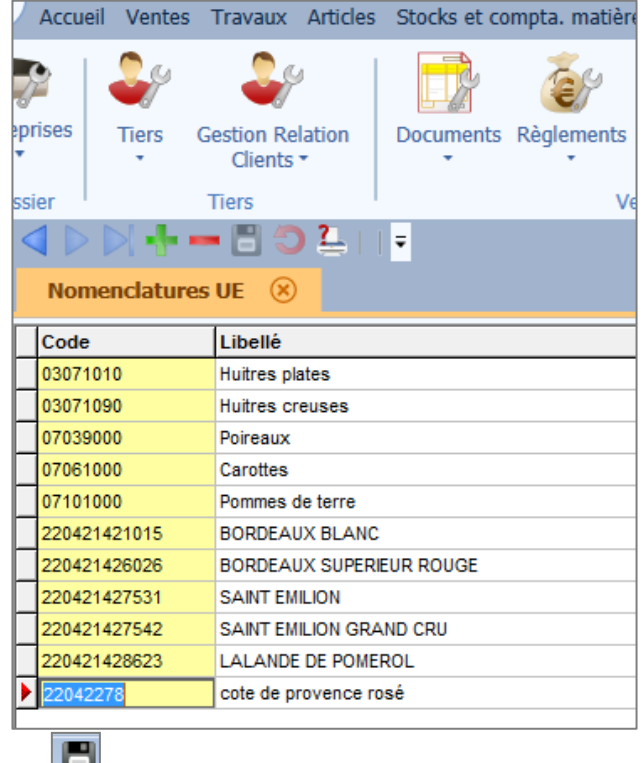

ÉTAPE 3 : cliquer sur  $\Box$  pour enregistrer

#### <span id="page-5-0"></span>4.3 Paramétrage des articles

Pour la DEB détaillée (niveau 5) le pays d'origine du produit est obligatoire.

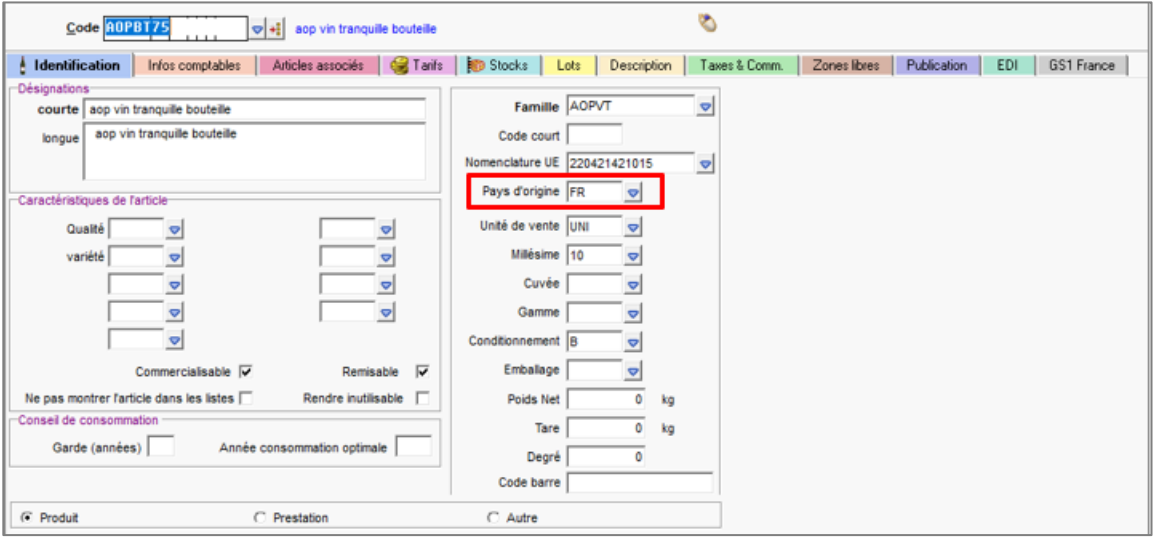

Les nomenclatures UE doivent être mises à jour dans les fiches articles.

Deux types de mise à jour sont possibles pour paramétrer les nomenclatures UE des fiches articles :

- fiche par fiche.
- en mise à jour groupée.

#### <span id="page-5-1"></span>**4.3.1 Mise à jour des nomenclatures UE fiche par fiche**

ÉTAPE 1 : cliquer sur le menu **Articles/Articles**

ÉTAPE 2 : cliquer sur le bouton à côté de la zone « code article » pour choisir un article

- ÉTAPE 3 : vérifier que sa nomenclature UE est bien renseignée, sinon cliquer sur  $\Box$  afin de choisir la nomenclature adaptée
- ÉTAPE 4 : cliquer sur **D** pour enregistrer
- ÉTAPE 5 : cliquer sur a à côté de la zone « code article » pour passer à l'article suivant et recommencer les étapes 3 et 4

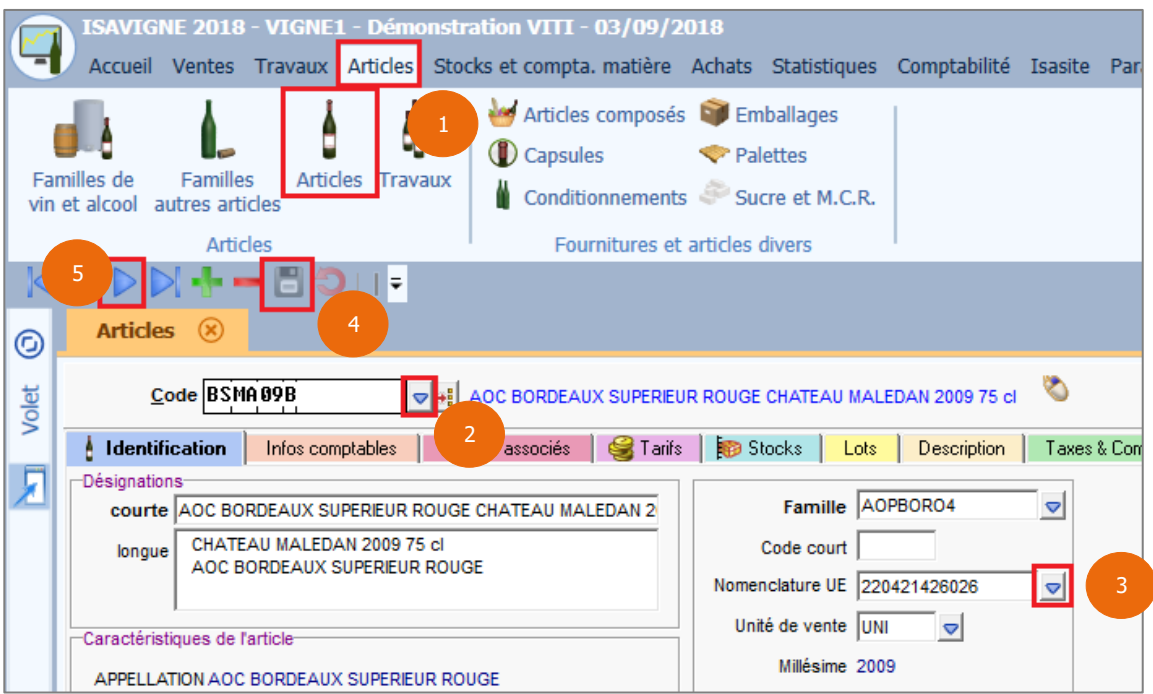

#### <span id="page-6-0"></span>**4.3.2 Mise à jour groupée des nomenclatures UE par les travaux sur articles**

ÉTAPE 1 : cliquer sur le menu **Articles/Travaux**

ÉTAPE 2 : sélectionner une catégorie d'articles (par exemple, une famille article) en cliquant sur  $\Box$  puis

cliquer sur le bouton  $\|\mathcal{F}$  Appliquer . La liste de tous les produits appartenant à cette famille apparaît. ÉTAPE 3 : sur cette liste en jaune, faire un clic-droit pour choisir « **Mise à jour groupée/Fiche article »**

![](_page_6_Picture_123.jpeg)

ÉTAPE 4 : une autre fenêtre apparaît. Dans la zone « Nomenclature UE », inscrire la nomenclature qui correspond à la famille que vous avez choisi dans l'exemple (la zone se colore en bleu vif) ÉTAPE 5 : cliquer sur le bouton « OK »

![](_page_7_Picture_66.jpeg)

ÉTAPE 6 : un récapitulatif de la mise à jour s'affiche. Si la sélection vous convient, cliquez sur le bouton « OK »

![](_page_7_Picture_67.jpeg)

 $\mathbf{i}$ Une fois la mise à jour de cette famille effectuée, vous pouvez reprendre à l'étape 2, afin de recommencer cette opération pour un autre groupe d'articles.

### <span id="page-8-0"></span>4.4 Paramétrage de vos clients de l'Union Européenne

ÉTAPE 1 : cliquer sur le menu **Ventes/Clients**, choisir un de vos clients de l'UE

- ÉTAPE 2 : dans l'arborescence à gauche, cliquer sur **Informations facturation**
- ÉTAPE 3 : dans « Pays de taxation » bien renseigner le pays de l'UE

![](_page_8_Picture_338.jpeg)

ÉTAPE 4 : dans l'arborescence à gauche, cliquer sur **Identification entreprise** et vérifier le « Numéro de TVA intracommunautaire »

![](_page_8_Picture_339.jpeg)

Pour les clients Isavigne : dans l'arborescence à gauche, cliquer sur **Accises**, et renseigner le numéro d'accise du client.

ÉTAPE 5 : une fois les vérifications faîtes, enregistrer en cliquant sur Recommencer pour vos autres clients.

#### <span id="page-8-1"></span>4.5 Vérification de vos factures et/ou bons de livraisons

#### ÉTAPE 1 : cliquer sur le menu **Ventes/ Factures**

ÉTAPE 2 : cliquer sur de la zone « Facture N°» et choisir une facture d'un client UE

i Si la liste est vide, cela veut dire que toutes les factures sont comptabilisées, vous ne pourrez donc plus les modifier.

ÉTAPE 3 : dans l'onglet **Informations**, vérifier que le pays de taxation est bien un pays membre de l'UE. Le remplacer au besoin.

i Si vos factures sont éditées en définitif, elles ne sont plus modifiables. Il faudra faire la DEB de ce mois à la main.

ÉTAPE 4 : cliquer sur pour enregistrer puis sur  $\Box$  pour vérifier une autre facture ÉTAPE 5 : effectuer les mêmes vérifications pour les bons de livraison (menu **Ventes/Livraisons**)

![](_page_9_Picture_113.jpeg)

Une vente, effectuée sur la propriété, à un particulier (Belge par exemple), pour lequel l'adresse aurait été renseignée dans son pays d'origine, sera présente dans la DEB : si vous n'avez pas changé le pays de taxation, et positionné FR pour cet exemple précis. Il sera malgré tout possible de supprimer la ligne sur la DEB.

Normalement dans le cas où un client étranger achète directement à la propriété, il faut passer par le menu **Ventes/Vente directe** : cela permet d'appliquer le paramétrage d'une vente France et de ne pas figurer sur la DEB.

#### <span id="page-9-0"></span>5. PARAMETRAGE DE LA

#### ÉTAPE 1 : cliquer sur le menu **Paramètres/DEB**

ÉTAPE 2 : dans l'onglet **Général**, dans le pavé « Coordonnées du déclarant », renseigner votre numéro d'habilitation (donné par le service des douanes), vos numéros de téléphone et fax, ainsi que le nom de la personne responsable dans vos bureaux

ÉTAPE 3 : dans le pavé « Déclaration », indiquer votre niveau ainsi que le premier numéro de déclaration

![](_page_10_Picture_149.jpeg)

Le niveau de déclaration est lié à votre chiffre d'affaires dans l'UE : Mettre « 5 » si votre CA est supérieur à 460 000€, sinon mettre « 4 ».

- $\checkmark$  Si vous avez mis « 4 » en « niveau de déclaration » passer à l'étape 5.
- $\checkmark$  Si vous avez mis « 5 » en niveau de déclaration, passer à l'étape 4.

ÉTAPE 4 : dans le pavé « Valeurs par défaut », indiquer les éléments qui vous concerne en cliquant sur

![](_page_10_Picture_150.jpeg)

ÉTAPE 5 : cliquer sur l'onglet **Fichier**

ÉTAPE 6 : saisir un mot de passe qui vous est propre dans le champ concerné

ÉTAPE 7 : choisir le type d'export du fichier : « Sortie sur disque » ou « Envoi par email »

Pour une sortie sur disque : renseigner votre écran en vous appuyant sur le modèle ci-dessus

 $\bigcup_{I\!\!I}$  sera ensuite possible d'importer le fichier deb.txt sur le site Prodouane (voir point 5).

Pour un envoi par mail : cocher la case « Envoi E-mail » puis dans la zone « E-mail des douanes », saisir l'adresse du courrier électronique que vous auront fourni les douanes.

![](_page_11_Picture_211.jpeg)

## <span id="page-11-0"></span>6. LE CALCUL DE LA DECLARATION D'ECHANGES DE BIENS

## <span id="page-11-1"></span>6.1 Conseil de démarrage

?

Les manipulations qui suivent, nécessitent un paramétrage d'une sortie sur disque (voir Point 5 – étape 7).

A la première utilisation de cette option, le programme va vous proposer le « mois en cours ».

Nous vous conseillons de positionner à ce niveau le mois précédent à la première déclaration que vous souhaitez faire.

Cette manipulation a pour but de regrouper toutes les pièces (Factures et Bons de livraison) antérieures, de façon à ce qu'elles ne viennent plus interférer sur les déclarations suivantes.

ÉTAPE 1 : cliquer sur le menu **Ventes/DEB**

ÉTAPE 2 : dans la case « Mois de déclaration », cliquer sur  $\Box$  pour ouvrir la liste déroulante et sélectionner le mois précédent à la 1<sup>ère</sup> déclaration que vous souhaitez faire

![](_page_12_Picture_84.jpeg)

ÉTAPE 3 : dans le champ « date des documents », sélectionner l'option « tous les documents non déclarés »

ÉTAPE 4 : cliquer sur la bouton  $\|\mathcal{F}$  Appliquer , Vont apparaître dans la fenêtre de travail, tous les documents antérieurs et égaux au mois renseigné précédemment

ÉTAPE 5 : cliquer sur le bouton

Transférer

![](_page_12_Picture_85.jpeg)

Ce travail doit se terminer avec le message ci-dessous :

![](_page_13_Picture_2.jpeg)

ÉTAPE 6 : cliquer sur « OK ». Le tableau est maintenant vide. Et le mois de déclaration doit être au mois suivant

ÉTAPE 7 : vérifier dans l'onglet **Historique**, qu'une première ligne est présente à la date du mois précédent votre première déclaration

![](_page_13_Picture_70.jpeg)

## <span id="page-14-0"></span>6.2 Faire une déclaration d'échanges de biens

### ÉTAPE 1 : cliquer sur le menu **Ventes/DEB**

ÉTAPE 2 : vérifier que le mois positionné est bien le mois que vous souhaitez traiter

#### Appliquer ÉTAPE 3 : cliquer sur le bouton

![](_page_14_Picture_94.jpeg)

i Si aucune vente pour l'Union Européenne n'a été réalisée sur le mois de déclaration, vous obtenez le message suivant :

![](_page_14_Picture_7.jpeg)

Il suffit de cliquer sur « Oui » pour clôturer le mois et passer au mois suivant.

ÉTAPE 4 : sur cette fenêtre, le clic droit vous offre beaucoup de possibilités :

![](_page_15_Picture_96.jpeg)

- **« Insérer une ligne »** : pour ajouter manuellement une ligne.
- **« Supprimer une ligne »** : il faut sélectionner celle-ci au préalable pour la supprimer.
- **« Détail de la ligne »** : permet de vérifier quelle(s) est (sont) la (les) pièce(s) associée(s) à la ligne sélectionnée.
- **« Imprimer la liste des documents vers »** : permet d'éditer la liste des pièces (voir exemple cidessous).

![](_page_15_Picture_97.jpeg)

- **« Imprimer l'aide à la déclaration vers »** : permet d'éditer le tableau DEB (voir exemple cidessous).

![](_page_16_Picture_114.jpeg)

- **« Transférer la déclaration »** : permet de transférer la déclaration sur disque ou par email.

ÉTAPE 5 : dès que vous avez vérifié tous les éléments du tableau proposé, cliquer sur le bouton Transférer

i. Si tous les documents n'apparaissent pas, se reporter à l'ANNEXE II.

A partir de là, deux issues sont possibles selon le paramétrage de la DEB (effectué au point 3 - étape 7) : envoi sur disque ou envoi par internet.

Si vous avez paramétré *un envoi sur disque*, ce message apparaît :

![](_page_16_Picture_8.jpeg)

Cliquer sur « OK ». Vous pouvez désormais envoyer le fichier aux douanes.

Il est également possible d'intégrer le fichier généré sur le site Prodouane.

Si vous avez demandé un transfert par Internet, ce message apparaît :

![](_page_17_Picture_2.jpeg)

Cliquer sur « OK ». L'envoi du message commence.

Votre déclaration est envoyée. Cliquer sur « OK ».

#### <span id="page-17-0"></span>6.3 Annuler le transfert de la déclaration

Dans le cas d'une erreur (mauvaises manipulations, erreur d'enregistrement, etc..), vous pouvez annuler la dernière déclaration (et uniquement la dernière).

ÉTAPE 1 : aller dans l'onglet **Historique** et sélectionner la dernière déclaration

Annuler la déclaration ÉTAPE 2 : cliquer sur le bouton

![](_page_17_Picture_120.jpeg)

ÉTAPE 3 : dans la fenêtre de confirmation qui s'affiche, cliquer sur « Oui » pour annuler la déclaration. La ligne concernée disparaît de la liste

![](_page_17_Picture_121.jpeg)

![](_page_17_Figure_12.jpeg)

[Gestion Commerciale](#page-0-1) 2023 v13.85 - Mise à jour : 19/05/2023 - Groupe ISAGRI ÉTAPE 4 : revenir dans l'onglet **Déclaration** et cocher l'option « Correction »

ÉTAPE 5 : dans la zone « mois de déclaration », sélectionner le mois en question

ÉTAPE 6 : cliquer sur« appliquer » et recommencer les opérations de déclaration d'échanges de biens (voit point 4.2, étapes 4 et 5).

![](_page_18_Picture_163.jpeg)

## <span id="page-18-0"></span>7. IMPORTER LA DEB SUR PRODOUANE

#### <span id="page-18-1"></span>7.1 Le fichier

Le fichier DEB.TXT est généré dans le répertoire sélectionné précédemment (**Paramètres/DEB**/onglet **Fichier**). Il peut être importé directement sur le site Prodouane.

#### <span id="page-18-2"></span>8. ANNEXE - DOCUMENTS MANQUANTS SUR MA DECLARATION

Cette annexe vous donne des astuces pour comprendre pourquoi certains documents datés du mois à déclarer, n'apparaissent pas sur la DEB.

#### <span id="page-18-3"></span>8.1 Une mauvaise date de livraison sur le document

La déclaration d'échanges de biens se base sur la date de livraison. C'est pourquoi, il faut vérifier cette date sur chaque facture et la corriger si besoin.

Vous ne pourrez plus modifier la date de livraison sur une facture comptabilisée ou éditée en définitive.

ÉTAPE 1 : aller dans le menu **Ventes**/**Factures** et sélectionner le document à vérifier ÉTAPE 2 : vérifier la date de livraison dans l'onglet **Livraison**

![](_page_18_Picture_164.jpeg)

13.85.

[Gestion Commerciale](#page-0-1) 2023 v13.85 - Mise à jour : 19/05/2023 - Groupe ISAGRI ÉTAPE 3 : vérifier la date de livraison sur chaque ligne article du document depuis l'onglet **Lignes de détail.**

 $\mathbf i$ Pour afficher la colonne « date livr. » : dans le tableau des articles, faire un clic-droit « **Changer colonnes visibles** », sélectionner la ligne « Date livr. » puis cliquer sur « Ok ».

![](_page_19_Picture_104.jpeg)

Par exemple, si la facture a été saisie le 01/04/2022 mais les marchandises ont été livrées le 01/05/2022. La facture doit donc ressortir sur la DEB de mai 2022.

### <span id="page-19-0"></span>8.2 Le pays de taxation n'est pas un pays de l'Union Européenne

S'il y a une erreur dans le pays de taxation, la déclaration ne prendra pas en compte ce document.

Il faut faire un avoir pour annuler la facture et la ressaisir.

Cette documentation correspond à la version 13.85. Entre deux versions, des mises à jour du logiciel peuvent être opérées sans modification de la documentation. Elles sont présentées dans la documentation des nouveautés de la version sur votre espace client.